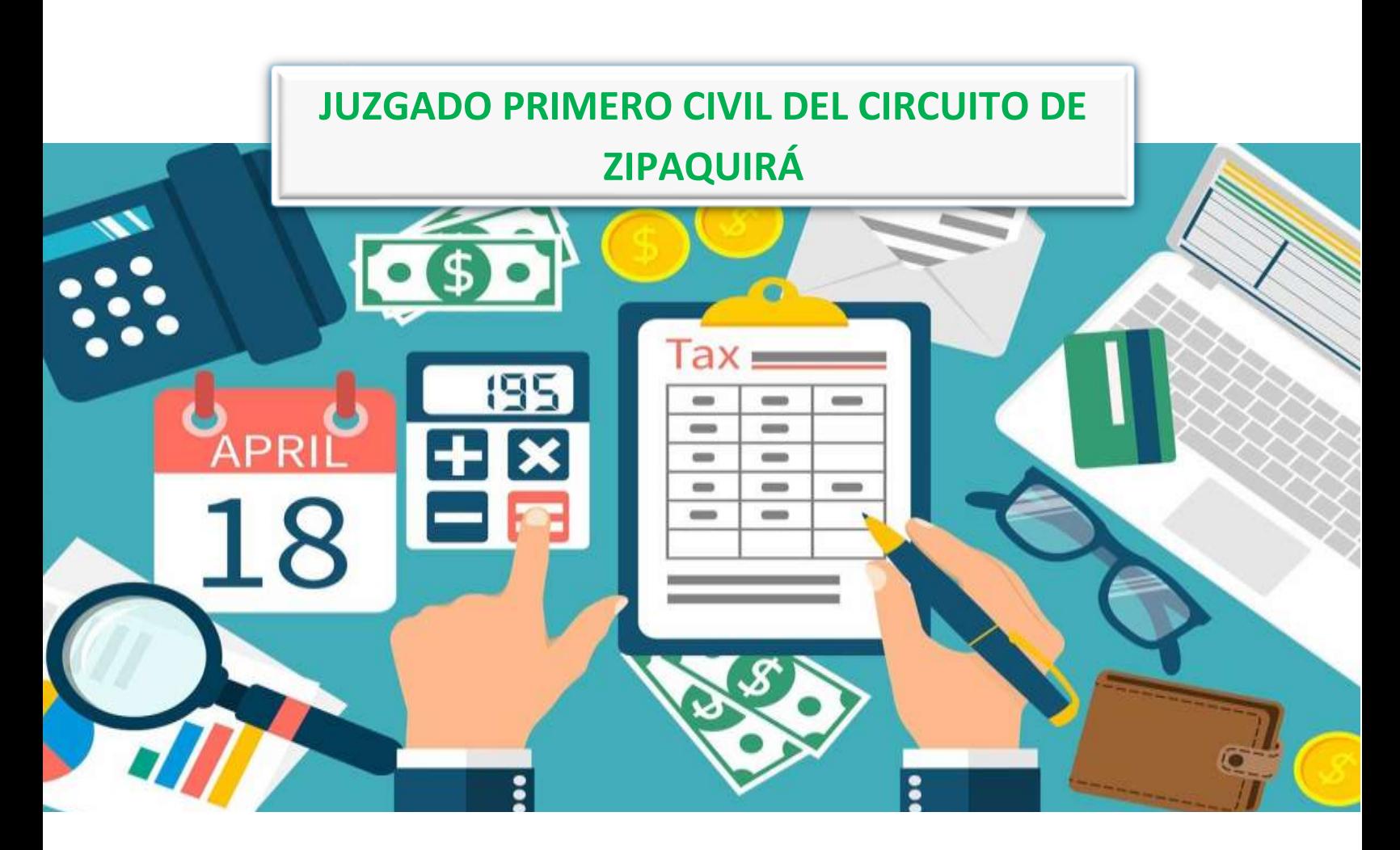

# **INSTRUCTIVO PARA LA REALIZACIÓN DE REMATES POR MEDIOS VIRTUALES**

 **2021**

**RAMA JUDICIAL DEL PODER PÚBLICO**

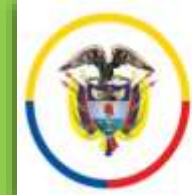

Rama Judicial República de Colombia

## **Instructivo para ingresar a las diligencias de remate por medios virtuales**

El Juzgado Primero Civil del Circuito de Zipaquirá, se permite comunicar a las partes, apoderados, intervinientes, terceros y demás usuarios de la administración de justicia, las pautas y lineamientos que se empleará para la realización de las **DILIGENCIAS DE REMATE POR MEDIOS VIRTUALES** de conformidad con las medidas adoptadas por el Gobierno Nacional y el Consejo Superior de la Judicatura a partir de la emergencia sanitaria causada por la pandemia COVID-19, con el fin de garantizar el derecho al acceso de la administración de justicia a las personas interesadas en esta clase de diligencias.

#### **PRESENTACIÓN DE LA POSTURA DE REMATE**

La presentación de posturas de remate, estará habilitada de manera electrónica y de manera presencial, no obstante, la diligencia de remate, como se explicará a continuación, se llevará a cabo únicamente de manera virtual.

#### **1. POSTURA ELECTRÓNICA**

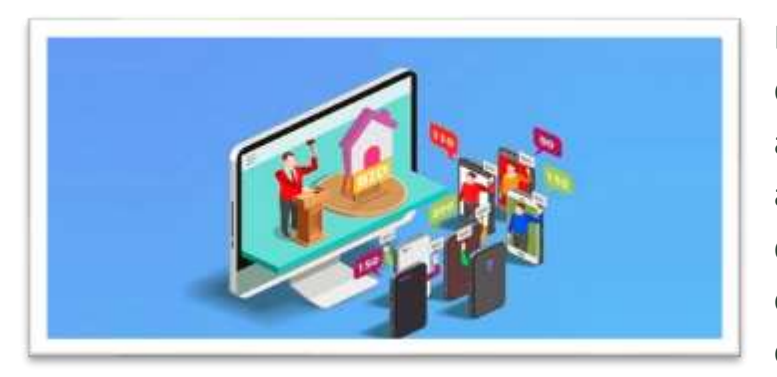

Las posturas podrán presentarse dentro de los cinco (5) días anteriores al remate o dentro de la hora siguiente al inicio de la diligencia (arts 451 y 452 del C.G.P), mediante mensaje de datos enviado **únicamente** a la cuenta electrónica institucional de este

juzgado: jO1cctozip@cendoj.ramajudicial.gov.co, registrando en el asunto del correo la palabra "Postura", seguida del numero de radicación del proceso constituido de 23 dígitos, (ej. **POSTURA** 25899310300120190030100).

Solo se tendrán por presentadas en debida forma las posturas electrónicas allegadas dentro de la oportunidad ya indicada y que cumplan las siguientes exigencias:

#### **1.1. CONTENIDO DE LA POSTURA ELECTRÓNICA**

Deberá contener la siguiente información básica:

➢ **Radicación del Proceso** (23 dígitos) Ejemplo

**3 1 Código Juzgado** **0 3 Código** 

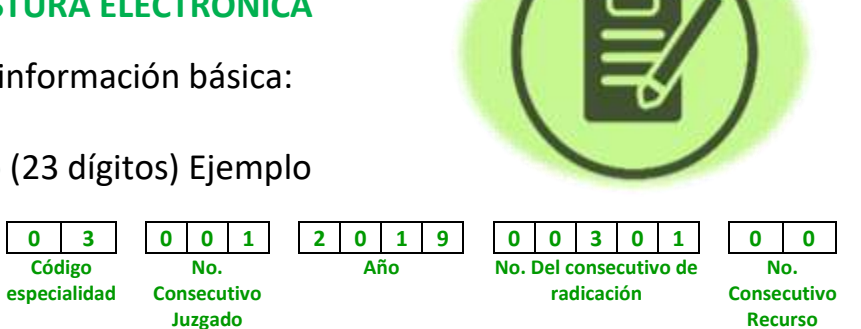

➢ **Datos del postor**

**2 5 8 9 9 Código DANE Municipio**

**Tratándose de persona natural**: Nombres y apellidos completos, número de cédula de ciudadanía, número(s) telefónico(s) o celular, correo(s) electrónico(s) de éste o de su apoderado cuando se actúe a través de éste.

**Tratándose de persona jurídica**: nombre de razón social, número de identificación tributaria NIT, nombres y apellidos completos con documento de identificación de su representante legal, número(s) celular telefónico(s), correo(s) electrónico(s) de la entidad o de su apoderado judicial cuando se actúe a través de éste.

➢ **Bien o bienes debidamente individualizados** por los cuales se pretende hacer postura, con datos que permitan claridad sobre su identificación. (Ej. matrícula inmobiliaria, placa, etc.).

#### ➢ **Cuantía de la postura**

Expresar de manera clara, legible, sin enmendaduras ni tachaduras, la cuantía individualizada por cada bien del que se hace postura.

Con el fin de resguardar la reserva de la oferta que al tenor del artículo 452 del C.G.P., impone su presentación en **"un sobre cerrado"**, la postura electrónica y todos sus anexos deben ser enviadas de manera cifrada en **un único archivo PDF protegido con contraseña**, lo que permitirá que sólo el postulante pueda tener acceso a la información incluida en su archivo PDF.

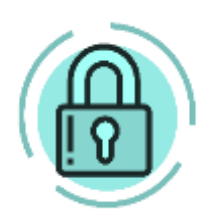

**Dicha contraseña solo deberá ser informada al(a) titular del Despacho Judicial en el momento que le sea solicitada transcurrida la hora desde el inicio de la diligencia.**

#### **CREACIÓN DEL DOCUMENTO CON CLAVE DE ACCESO CON "ADOBE"**

Para la creación del documento con contraseña de apertura, se utilizará el programa de Adobe: "**Adobe Acrobat Reader DC"**, diseñado para visualizar, crear y modificar archivos con el formato *Portable Document Format*, más conocido como **PDF**. No obstante, tambien se pueden utilizar otras aplicaciones o herramientas para ese fin, como aquellas que se encuentran dispoibles en linea: **Smallpdf, Sodapdf, ilovepdf, etc.**

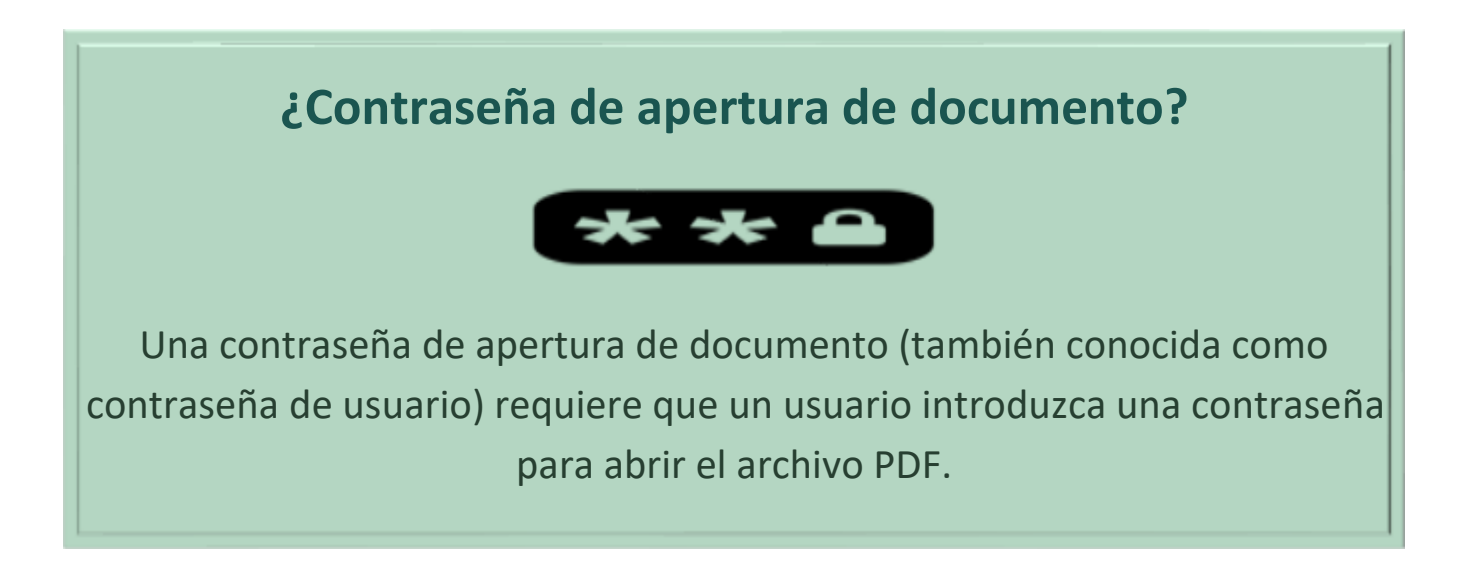

- Abra el PDF en "Adobe Acrobat Reader DC".
- $2<sup>7</sup>$ Seleccione Archivo **>** Proteger con contraseña. De forma alternativa, puede seleccionar Herramientas **>** Proteger **>** Proteger con contraseña.
- Seleccione si quiere establecer la contraseña para la visualización o la edición del PDF.

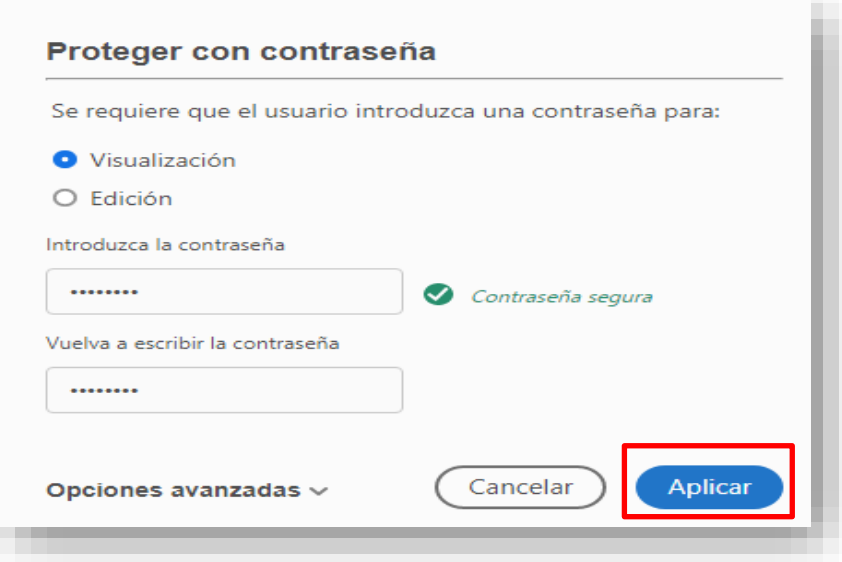

Seleccione si quiere establecer la contraseña para la visualización o la edición del PDF.

Haga clic en Aplicar. Acrobat muestra un mensaje de confirmación que indica que el archivo se ha protegido correctamente mediante contraseña.

 $\overline{\mathbf{5}}$ 

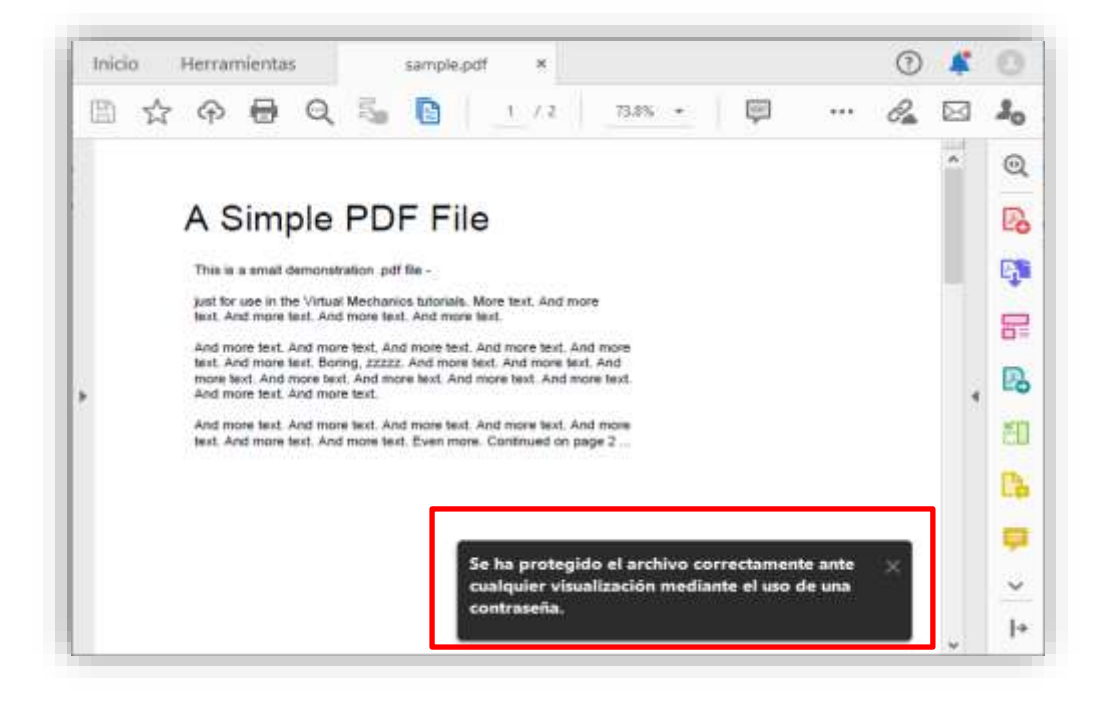

**RECOMENDACIÓN: Registre, almacene o guarde la contraseña en una agenda o documento para recordarla con facilidad.** 

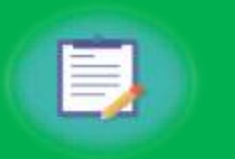

#### **1.2. ANEXO DE LA POSTURA ELECTRÓNICA**

Deberá contener la siguiente información básica:

- ➢ Si el postor es persona natural, copia del documento de identidad legible del postor en PDF
- ➢ Si se hace postura a través de mandatario, poder debidamente otorgado con facultad expresa para licitar y copia del documento de identidad y tarjeta profesional del apoderado judicial en PDF.

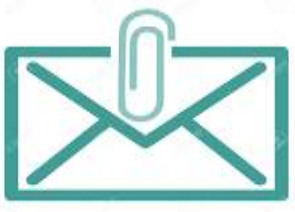

- $\triangleright$  Si el postor es persona jurídica, certificado de existencia y representación y copia del documento de identificación del representante legal.
- ➢ Acreditar la consignación del porcentaje de ley para participar en la subasta, en la **cuenta de depósitos judiciales número 258992031001 del Banco Agrario de Colombia S.A.**, a través de la copia del depósito judicial materializado para hacer postura. En PDF
- ➢ Si se formula postura por cuenta del crédito, deberá ceñirse a lo dispuesto en el artículo 451 del C.G.P.

#### **2. POSTURA PRESENCIAL**

Para presentar la postura de manera presencial, el interesado con mínimo tres (3) días de anticipación deberá solicitar a través del correo electrónico **[j01cctozip@cendoj.ramajudicial.gov.co,](mailto:j01cctozip@cendoj.ramajudicial.gov.co)** cita previa para ingresar a la sede del Despacho Judicial, donde se le recibirá la postura al en sobre cerrado de acuerdo con las exigencias previstas en el artículo 452 del C.G.P.

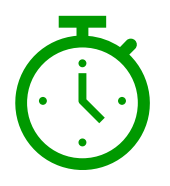

Adviertase que, el interesado solo podrá permanecer en el juzgado por el tiempo necesario para la entrega.

En la fecha y horario programado deberá presentarse en el las inatalaciones del Juzgado para entregar la postura de remate, y no el día agendado para desarrollar la diligencia.

A. Llegar con anticipación a la entrada de las instalaciones. B. Respetar y cumplir estrictamente los protocolos de seguridad y salubridad. C. Permanecer en la sede judicial únicamente

el tiempo requerido para radicar la postura conforme al agendamiento de la cita enviada mediante correo electrónico.

### **DESARROLLO DE LA DILIGENCIA DE REMATE**

#### **1. INGRESO A LA DILIGENCIA DE REMATE**

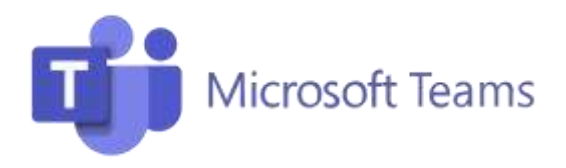

**PASO 1:** La diligencia de REMATE se realizará haciendo uso de la herramienta tecnológica **Microsoft Teams,** y para acceder a ella, el interesado o postor deberá ingresar al mensaje que para tal propósito el Despacho Judicial le haya remitido al correo electrónico registrado o puesto en concomiento, y seguidamente, ubica y da clic en el enlace para unirse a la diligencia **"Unirse a reunión de Microsoft Teams"**; o en su defecto, a través del enlace o link que se publicará en el micrositio de la página web de la Rama Judicial.

Unirse a reunión de Microsoft Teams

Unirse a reunión de Microsoft Teams

Más información sobre Teams | Opciones de la reunión

PASO 2: Una vez dado clic en o en el enlace/link publicado en el micrositio web de la página de la Rama Judicial, se mostrará una ventana que le permitirá ingresar a la audiencia virtual, utilizando dos alternativas, como se indica en la siguiente imagen:

- **ALTERNATIVA 1:** Aplicación instalada.

Si tiene instalada la aplicación de escritorio en su equipo o dispositivo, se le notificará que el sitio web intenta abrir su aplicación. Dar clic en **"Abrir".**

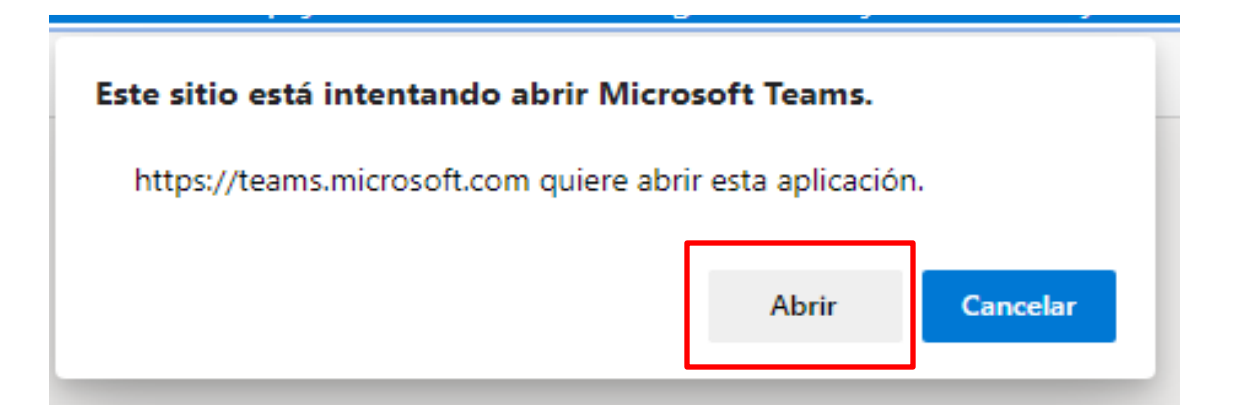

- **ALTERNATIVA 2:** Sin aplicación instalada.

Si no tiene instalada la aplicación de escritorio deberá escoger la opción **"Unirse por internet en su lugar"**

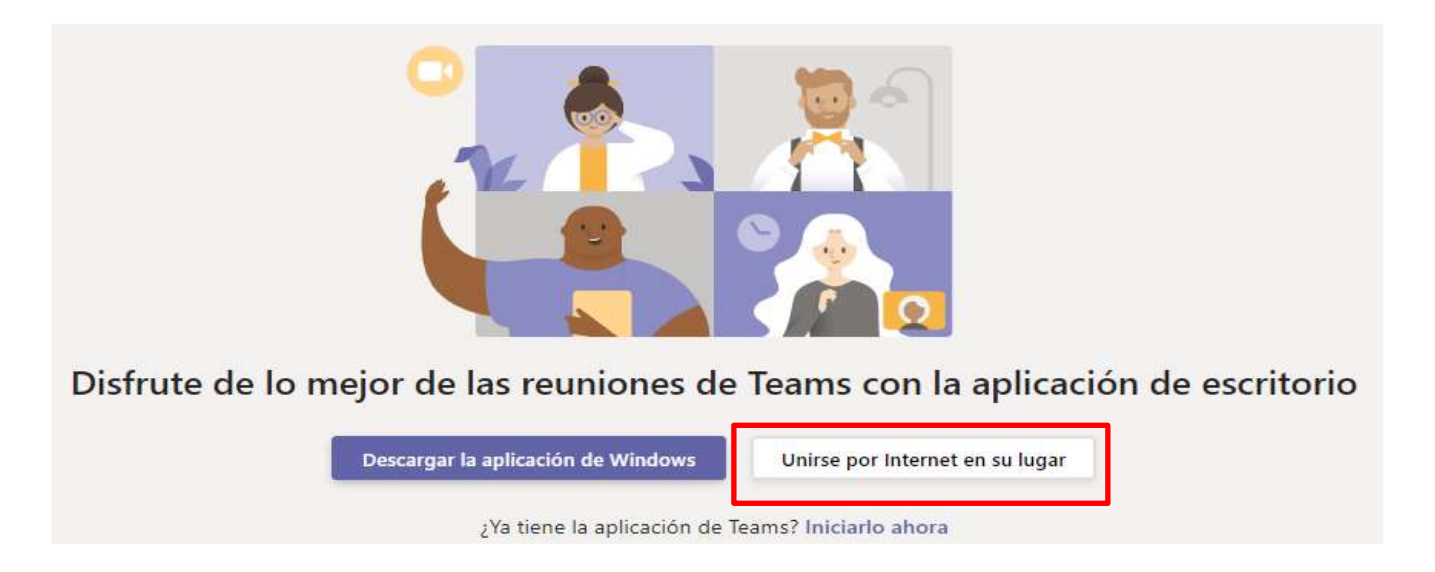

**PASO 3:** En la nueva ventana se le solicitará los permisos para acceder al micrófono y la cámara del dispositivo. Dar clic en **"Permitir"**.

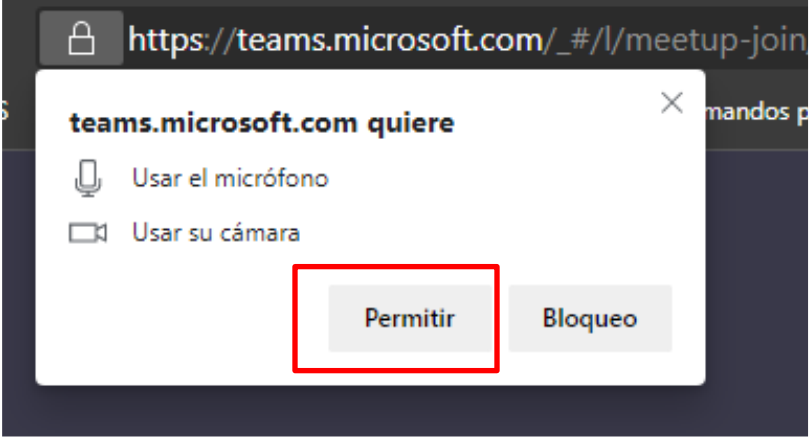

NOTA: Si con anterioridad había ingresado a una reunión o diligencia virtual, es posible que la ventana del "paso 3" no aparezca, en ese caso, continue con el siguiente paso.

**PASO 4:** En la ventana siguiente, deberá configurar el audio y video para participar en la reunión o diligencia virtual. Movilice el boton de encendido (a la derecha) y apagado (a la izquierda).

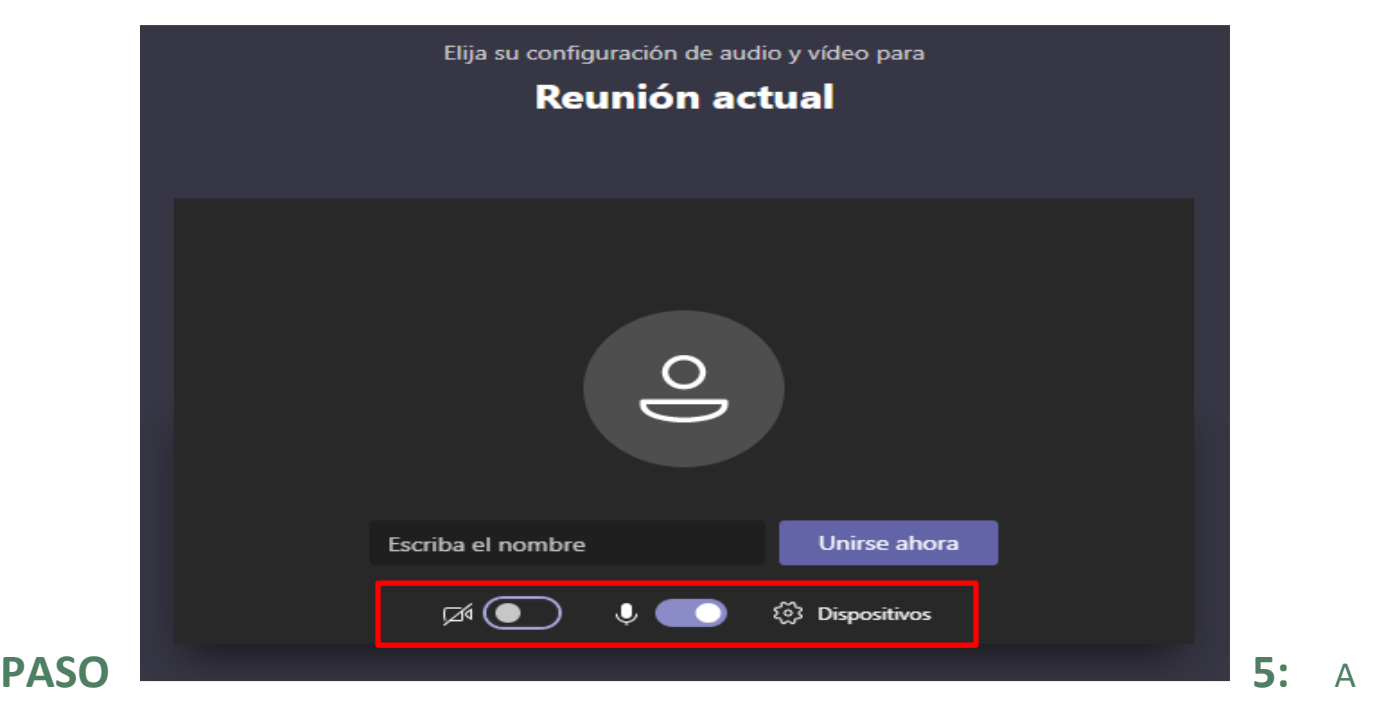

continuación, deberá colocar su nombre completo en el recuadro **"Escriba el nombre",** y dar clic en **"Unirse ahora".**

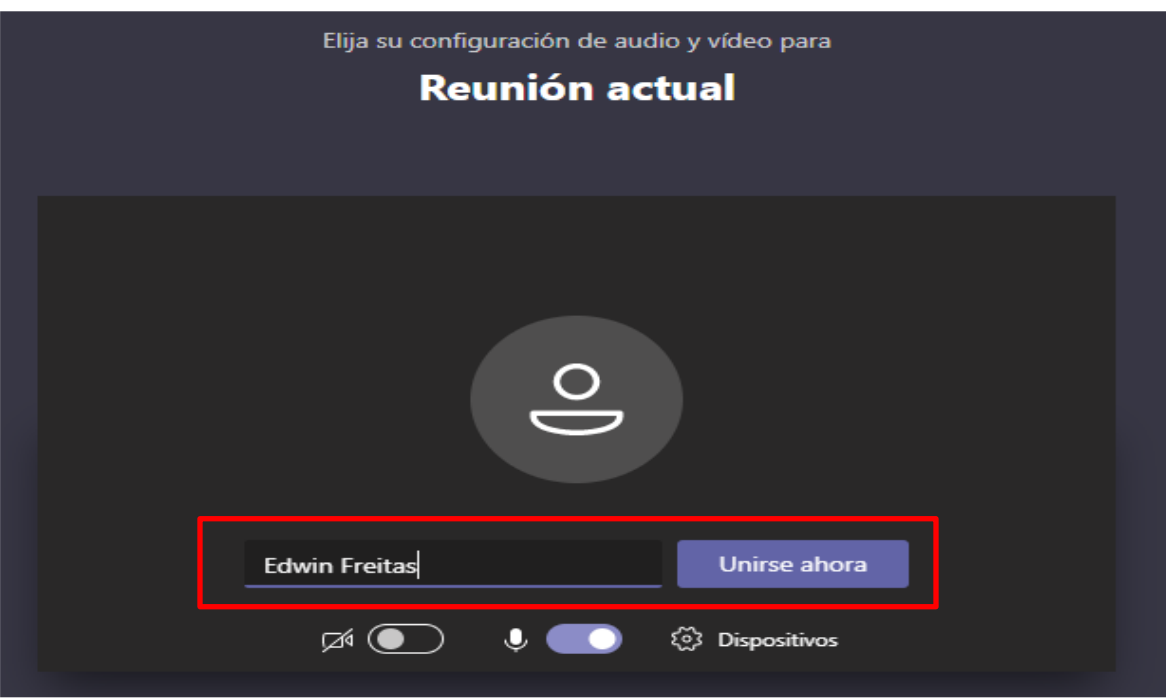

Finalmente, se abrirá una ventana indicando que se unió como Asistente o que alguien permitirá que se una en caso la reunión aún no haya empezado, es decir, en **Sala de espera.**

#### **2. PARTICIPACIÓN EN LA DILIGENCIA DE REMATE**

La participación de la diligencia de remate será virtual, exhibiendo frente a la camara el

documento de identidad al momento de presentarse, y los apoderados judiciales la tarjeta profesional. Las partes podrán ingresar 15 minutos antes de la diligencia virtual, en donde se realizarán pruebas de sonido para verificar la conexión y recibir apoyo en la conexión.

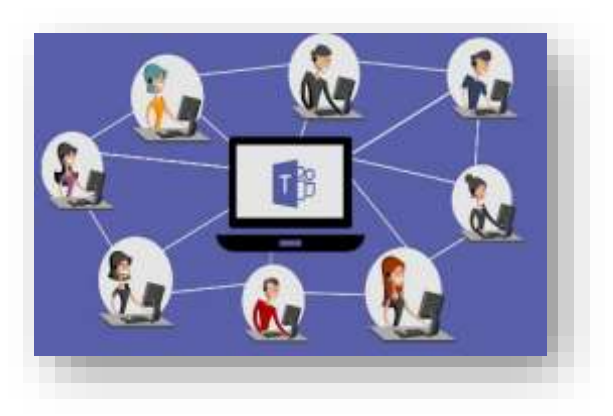

En el momento procesal oportuno, el Juez solicitará a cada uno de los postores, la contraseña asignada a la oferta cifrada.

Aunque la diligencia de remate se realice de manera virtual, los participantes deben mantener el decoro en relación con el servicio de administración de justicia, por tanto, la presentación y el entorno de ubicación de los intervinientes deberán ser adecuados.

#### **3. DEVOLUCIÓN DE DEPOSITOS JUDICIALES**

En la diligencia de remate a las posturas no favorecidas, se ordenará la devolución de los depósitos judiciales correspondientes.

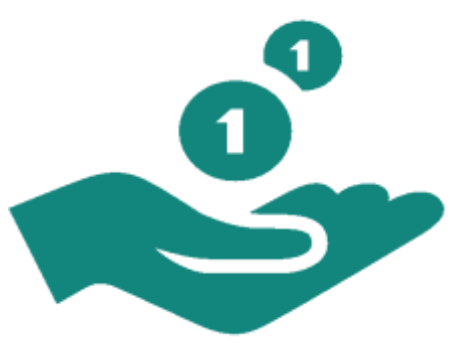

Para la materialización de la orden de devolución o entrega, la Secretaría informará a través de correo electrónico, el momento en que los dineros se encuentren disponibles para su cobro en el Banco Agrario de Colombia.

#### **4. GRABACIÓN Y ACTA DE LA DILIGENCIA DE REMATE**

La copia del acta de la diligencia del remate y del registro audiovisual, serán remitidas a los correos electrónicos suministrados por los asistentes e intervinientes.

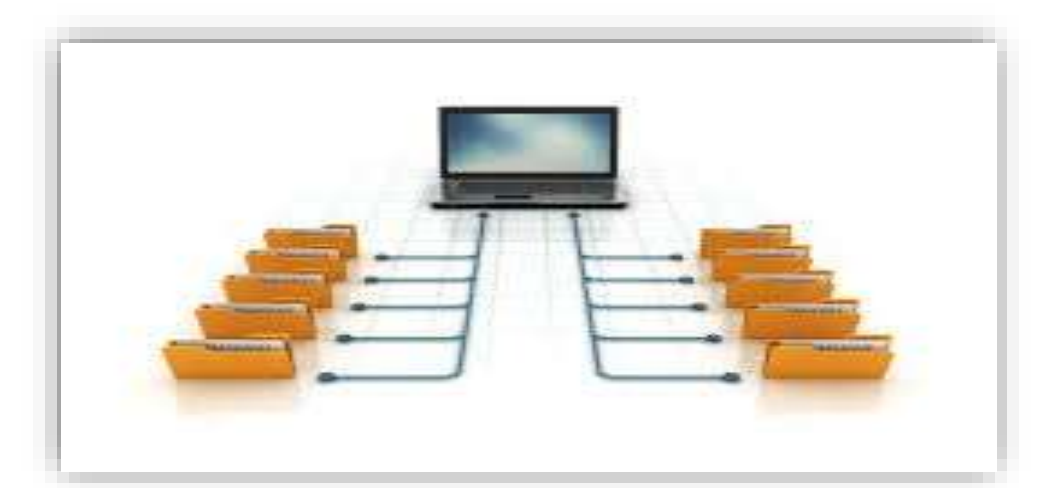